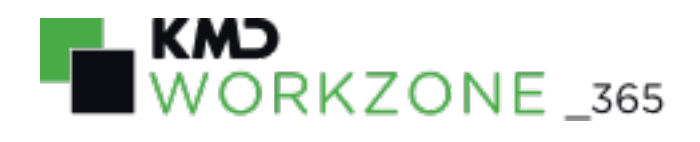

2022.0 Developer Guide

#### **Contents**

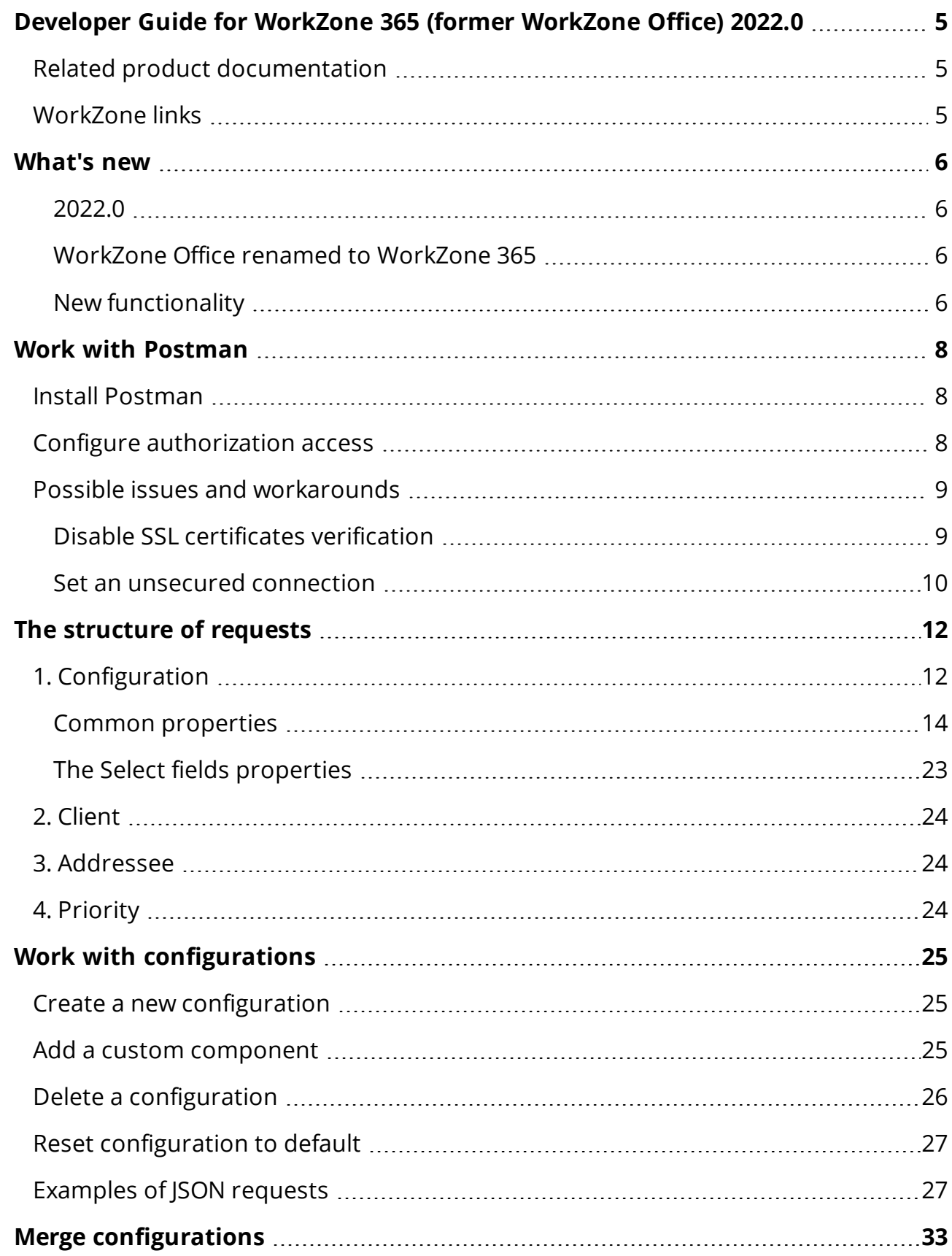

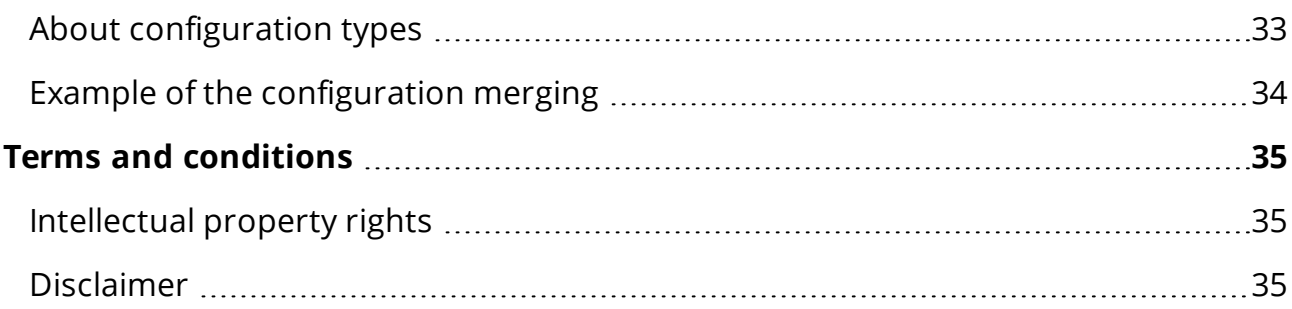

## <span id="page-4-0"></span>Developer Guide for WorkZone 365 (former WorkZone Office) 2022.0

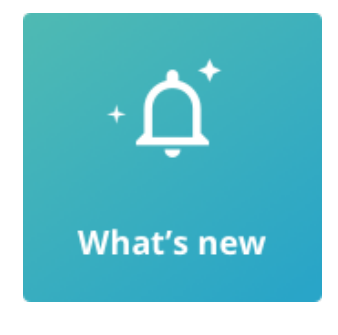

<span id="page-4-1"></span> $\blacksquare$  View PDF version

## Related product documentation

- [WorkZone](https://docs.workzone.kmd.net/2022_0/en-us/Content/WZO_UserGuide/Home.htm) 365 User Guide
- <span id="page-4-2"></span>• [Installation](https://docs.workzone.kmd.net/2022_0/en-us/Content/WZ_InstallGuide/Home.htm) Guide for WorkZone

## WorkZone links

- [WorkZone](http://support.kmd.dk/) support
- [WorkZone](https://www.kmd.dk/loesninger-og-services/loesninger/enterprise-information-management) website
- [WorkZone](https://workzone.kmd.net/) portal

## <span id="page-5-0"></span>What's new

## <span id="page-5-1"></span>2022.0

No changes in this release.

2021.3

No changes in this release.

2021.2

No changes in this release.

2021.1

No changes in this release.

#### 2021.0

### <span id="page-5-2"></span>WorkZone Office renamed to WorkZone 365

• We have changed the name of WorkZone Office to WorkZone 365. To be ready for the future and Microsoft 365, we will handle all integrations to Microsoft under our new name.

### <span id="page-5-3"></span>New functionality

• The structure of JSON requests used to configure WorkZone 365 forms such as Document registration has changed. Now all fields must be specified in the request: the visible fields with the \"visible\":\"Visible\" property, and the not visible ones with the"visible\":\"None\" property. All configurations (visible, readOnly, requered, and order) must be specified for every field.

#### 2020.3

• The Unique, Droplist, Integer, and Decimal custom fields created by administrators

in WorkZone Configurator can be added to the WorkZone 365 pane for users, units, and organizations. Validation rules can be applied to the Text and Unique custom fields of the WorkZone 365 pane: CVR number, Email address, and Web address. See 1. [Configuration.](#page-11-1)

#### 2020.2

The Text and Date custom fields created by administrators in WorkZone Configurator can be added to the WorkZone 365 pane for users, units, and organizations.

#### 2020.1

This is the first version of the guide.

## <span id="page-7-0"></span>Work with Postman

Postman is a powerful tool for development and testing API.

In WorkZone, use Postman to configure WorkZone 365 forms such as Document registration. The custom configuration you specify in Postman will be taken from OData and applied to the existing form.

WorkZone 365 standard forms are stored in the configuration file, which is located in the installation folder. If you want to adjust a form, you must create a new request. Please be aware that you must only specify the delta (difference) of the configuration in this request. In other words, there is no need to define the entire form from scratch – you only need to specify the desired change.

## <span id="page-7-1"></span>Install Postman

- 1. Go to https://www.getpostman.com/downloads.
- 2. Expand the Download button and select Windows 32-bit or 64-bit version.
- 3. Double-click the downloaded file and then click Run.
- 4. Run the Postman application.
- 5. Sign up or click Skip signing in and take me straight to the app in the bottom of the screen. The application opens.

## <span id="page-7-2"></span>Configure authorization access

To configure authorization access, proceed with the following steps:

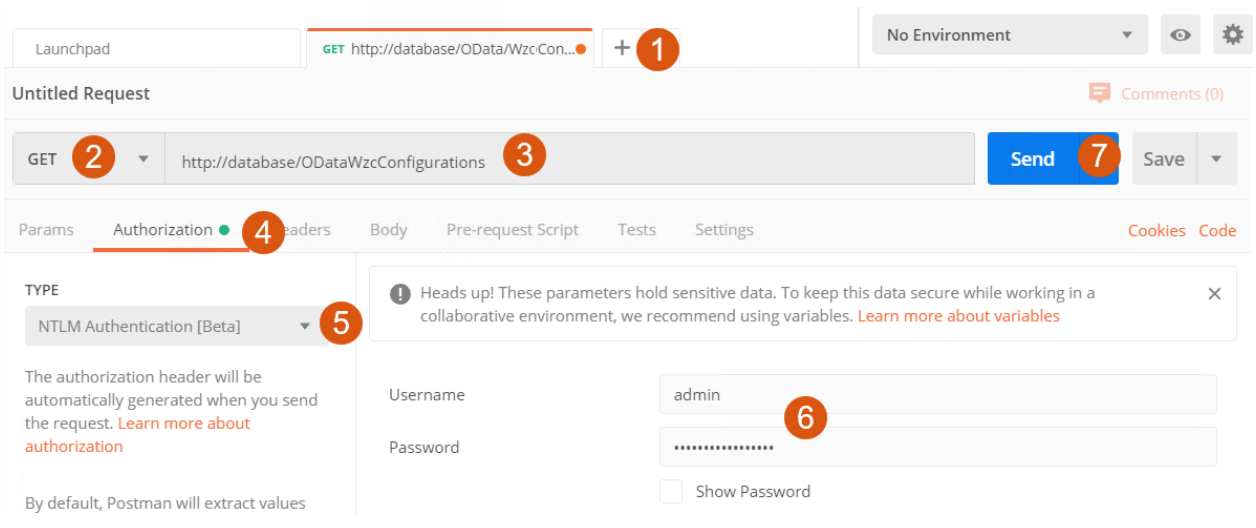

- 1. On the main page, click  $+$ .
- 2. Ensure that you have the GET method selected.
- 3. Specify the URL to OData. The URL must have the following format: htts://<host>/OData/WzсConfigurations.
- 4. Click Authorization on the ribbon.
- 5. Select the NTLM Authentication [Beta] type.
- 6. Enter your credentials.
- 7. Click Send and you will get the current configuration.

### <span id="page-8-1"></span><span id="page-8-0"></span>Possible issues and workarounds

#### Disable SSL certificates verification

Your SSL certificates are most probably being blocked if you sent the request and got the following message:

Could not get any response

## Could not get any response

There was an error connecting to http://database/OData/WzoConfigurations('forms').

#### Why this might have happened:

- The server couldn't send a response: Ensure that the backend is working properly
- Self-signed SSL certificates are being blocked: Fix this by turning off 'SSL certificate verification' in Settings > General
- Proxy configured incorrectly Ensure that proxy is configured correctly in Settings > Proxy
- Request timeout: Change request timeout in Settings > General

#### To proceed, turn off the SSL certificate verification:

- 1. Click File > Settings.
- 2. Turn off the SSL certificate verification toggle button.

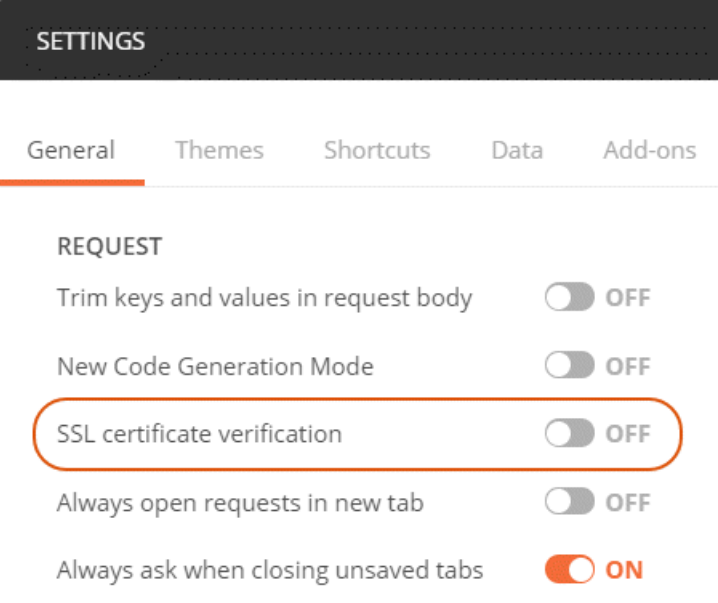

### <span id="page-9-0"></span>Set an unsecured connection

In some cases, even this may not be sufficient. If this is the case, the only way is to temporarily switch from https to http connection.

Important: Be aware that switching to an unsecured connection can be very dangerous for the entire WorkZone system. If you proceed with the following workaround, you must ensure that you set the https settings back once you finish.

- 1. Log in to the database machine using administrator rights.
- 2. Open Internet Information Services (IIS) Manager
- 3. Find WorkZone under Sites and select Ignore Client certificates.
- 4. Click Apply.

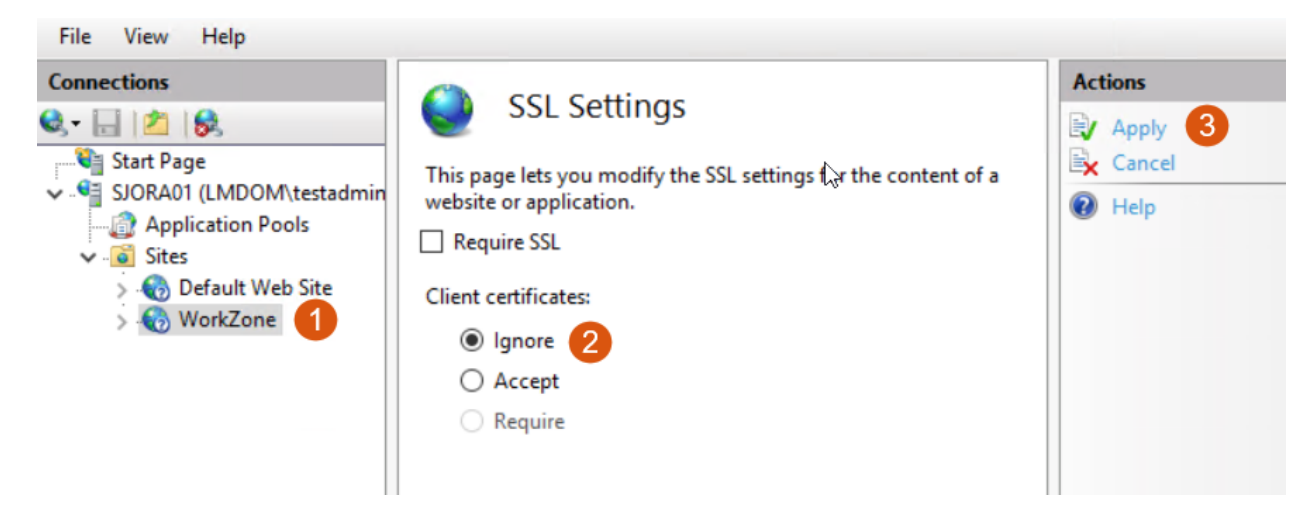

## <span id="page-11-0"></span>The structure of requests

The standard request has the following structure:

- 1. [Configuration](#page-11-2)
- 2. [Client](#page-23-0)
- 3. [Addressee](#page-23-1)
- 4. [Priority](#page-23-2)

<span id="page-11-2"></span><span id="page-11-1"></span>You can place these properties in any order.

## 1. Configuration

In this section, you define fields and their properties to be shown on the Document registration form. All available fields and custom fields, if there are any, must be specified in the JSON request. If the field will not be used on the Document registration form, you must specify the following property for it: "visible\": \"None\". If the field will be used, the following property must be defined for it:  $\forall$  "visible $\forall$ ":  $\forall$  "Visible $\forall$ ".

The syntax to start defining configuration is "Config": Remember to follow JSON syntax.

#### Available components

This is a list of the default fields that you can use on the Document registration form:

- $\bullet$  Title
- DocumentType
- Classification
- State
- CaseHandler

Other available fields are:

- ResponsibleUnit
- ActingUnit
- <sup>l</sup> Case
- MainDocument
- DocumentGroup
- DocumentNumber
- Origin
- MailList
- <sup>l</sup> LetterDate
- ReplyDeadline
- Keywords
- $I$  Text
- CreatedBy
- <sup>l</sup> CreatedDate
- VersionNumber
- Replied
- SentFrom
- ArchivingForm
- PostalDate
- RetentionDate
- Type

#### Custom components

Along with the available default fields, you can define the following custom fields that are specific for your organization:

- $\bullet$  Text
- Data
- Unique
- Droplist
- Integer
- Decimal
- Address
- Contact
- Employee
- Unit
- <sup>l</sup> Case
- Document

The following validation rules can be set in the WorkZone Configurator for the Text and Unique fields: CVR number, Email address, and Web address.

See more about custom fields in the [Administrator](https://docs.workzone.kmd.net/2022_0/en-us/Content/WZCnF_AdminGuide/Global/Custom_fields.htm) Guide for WorkZone Configurator. You can add these fields to the WorkZone 365 configuration using Postman. See more about Postman in Work with [Postman](#page-7-0). For an example of a JSON request for creating the custom document fields, see Add custom [document](#page-30-0) fields.

## <span id="page-13-0"></span>Common properties

In the table below you can find a list of the properties that are applicable to all fields. The required properties must be specified in the JSON request.

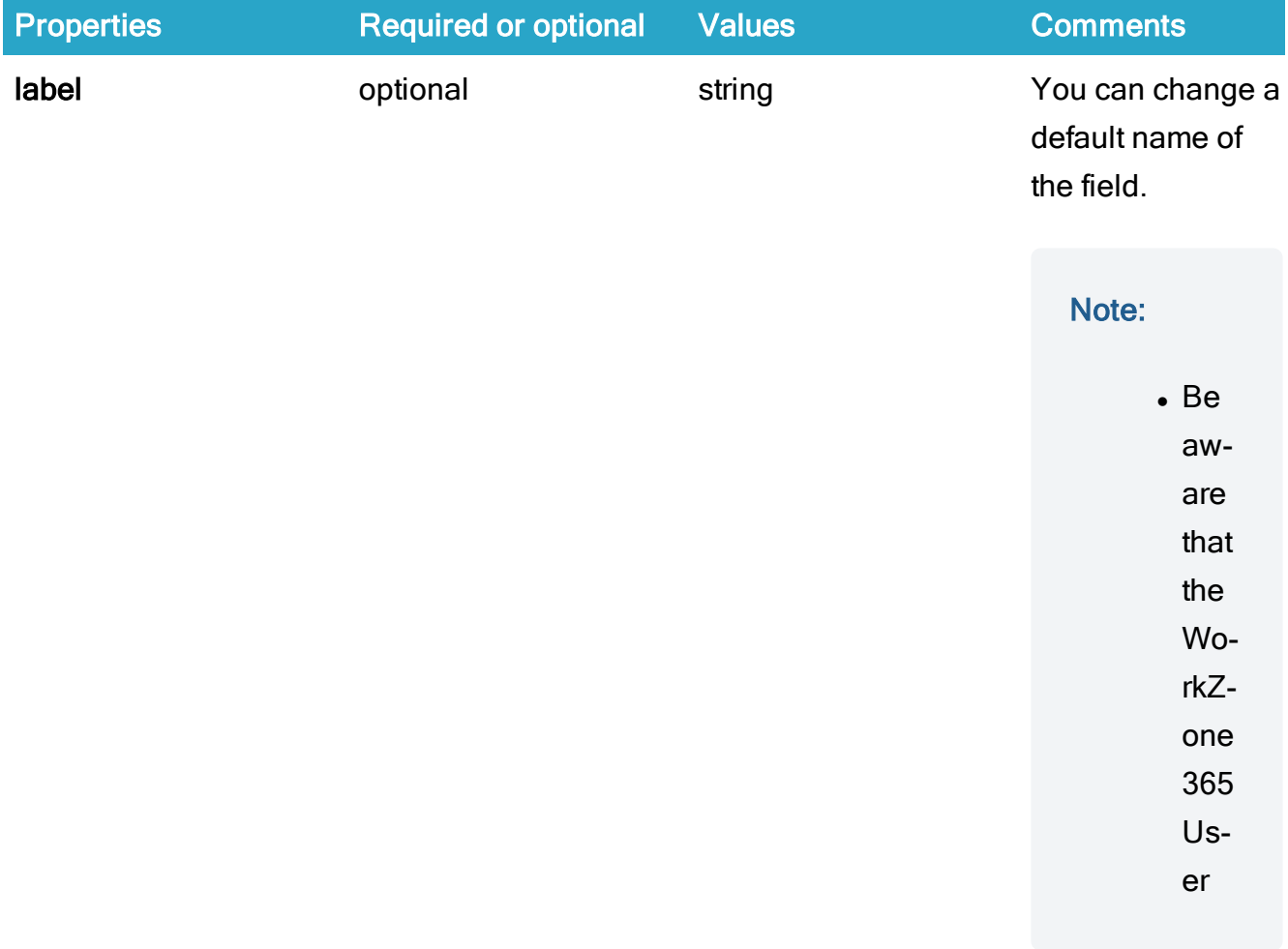

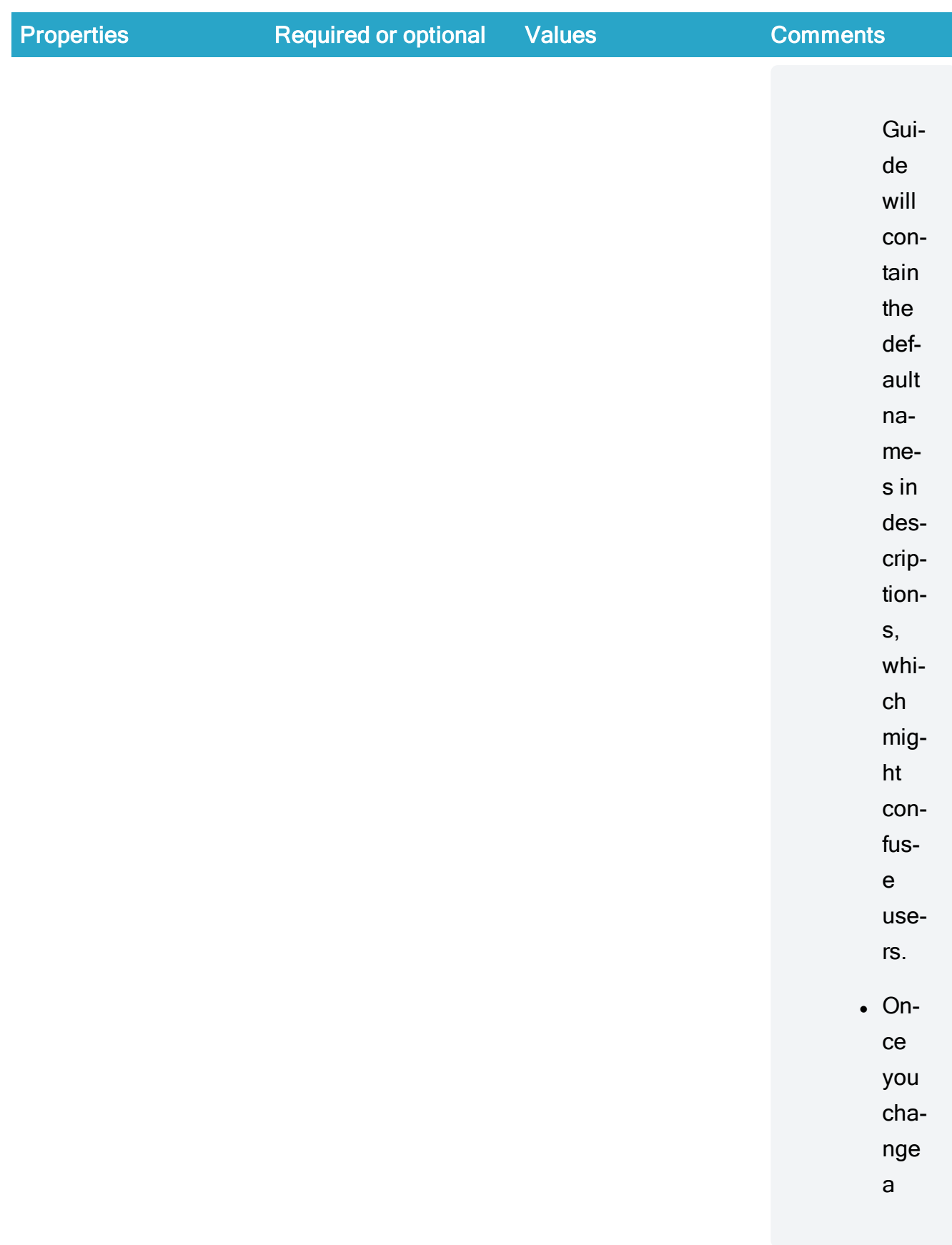

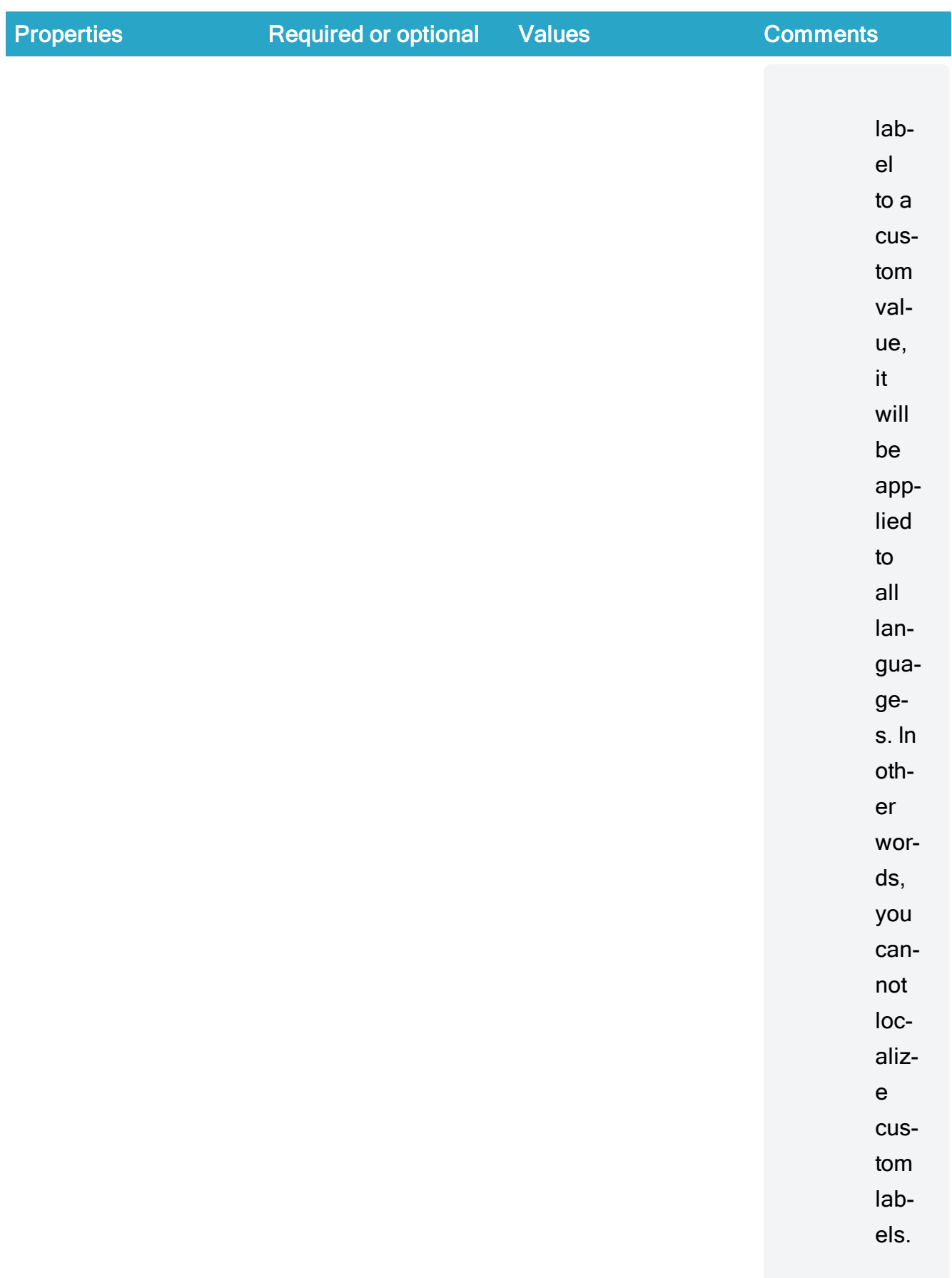

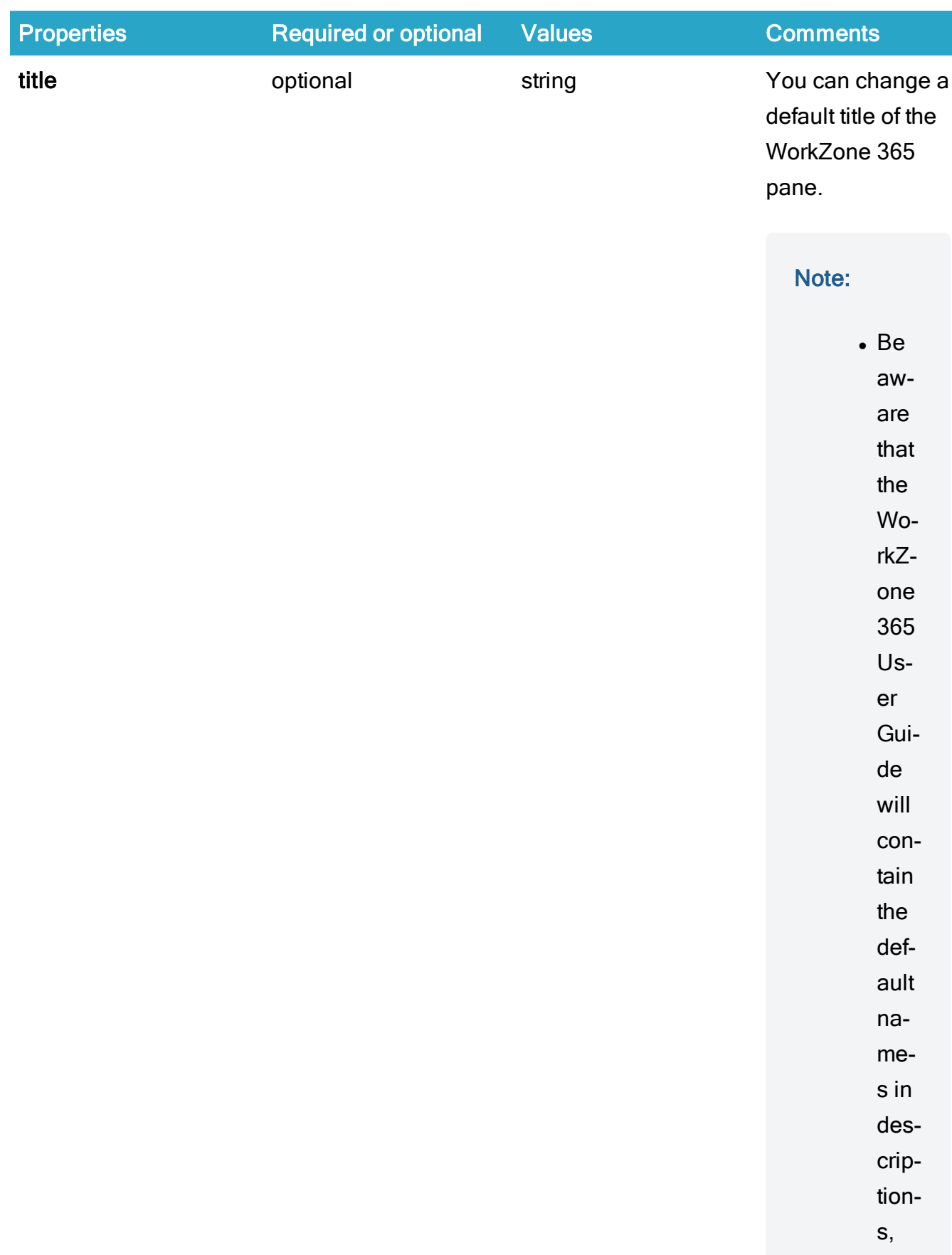

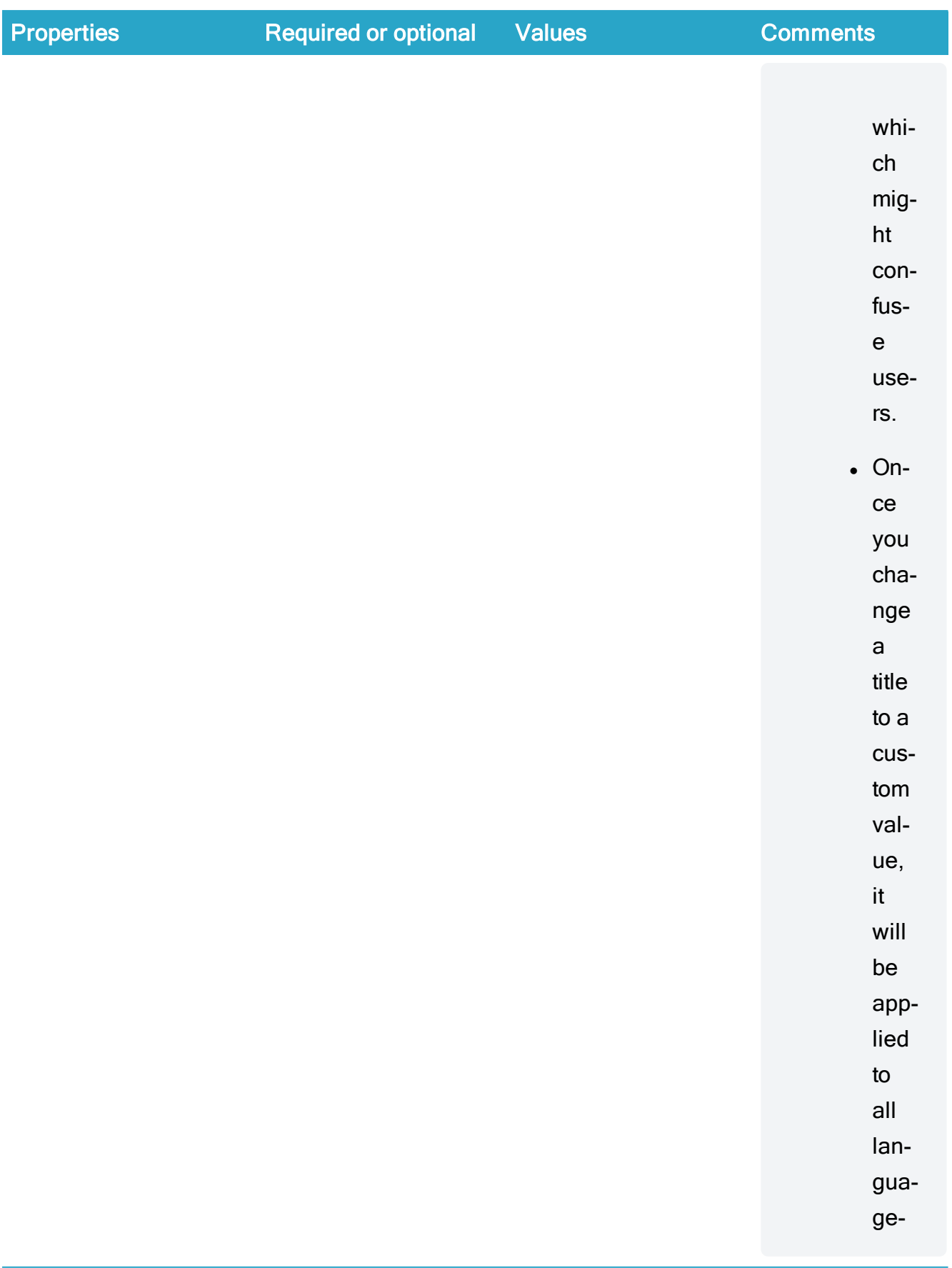

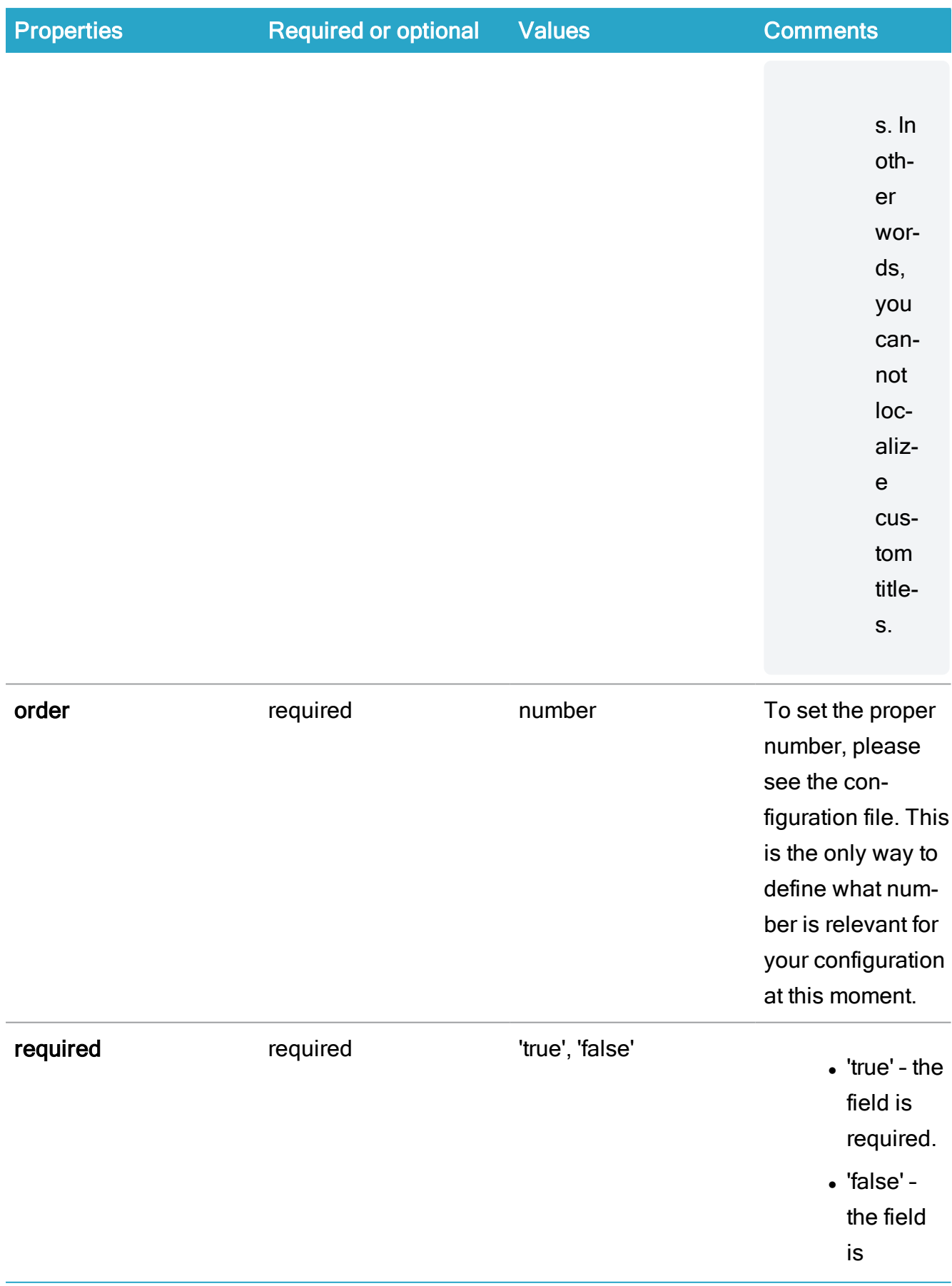

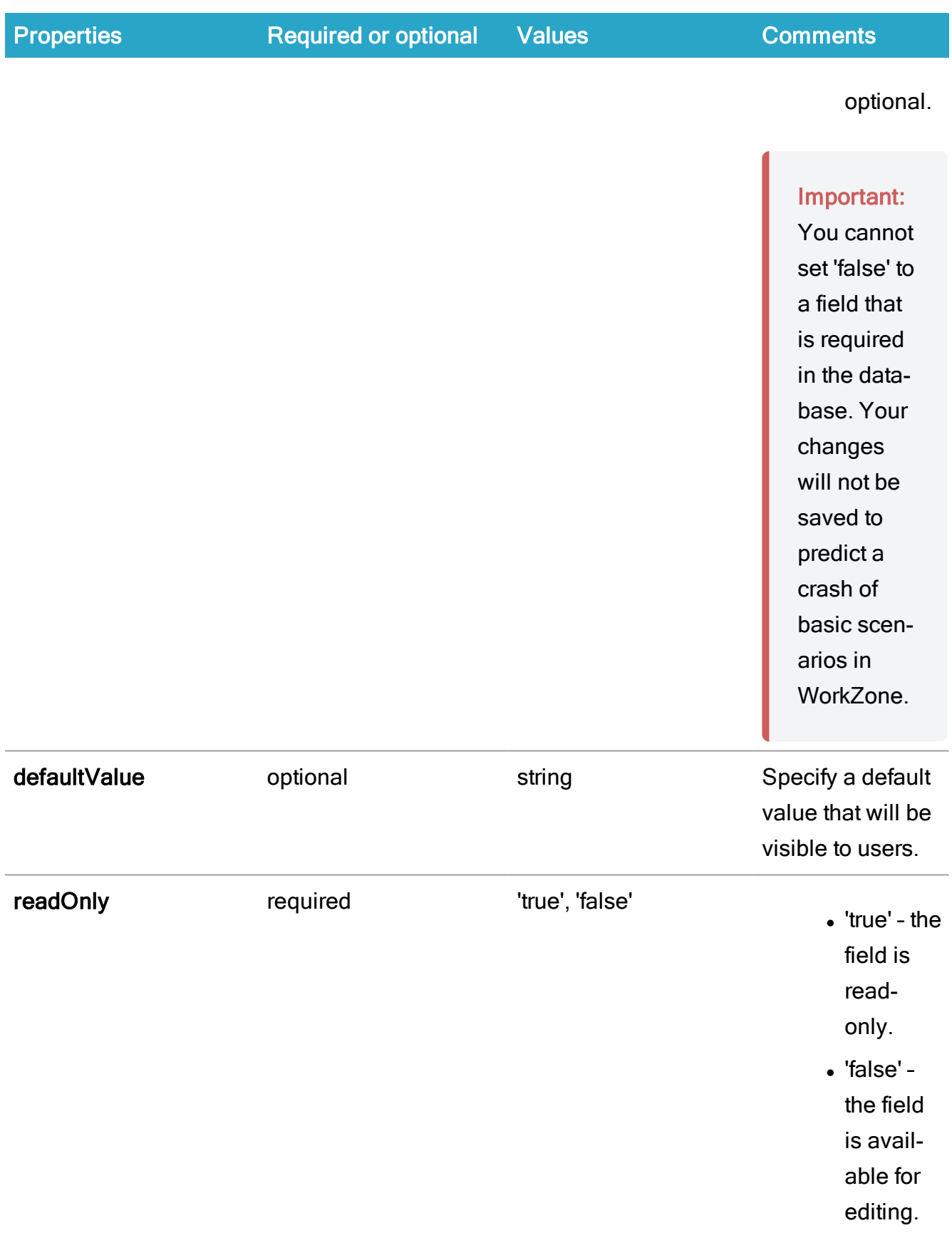

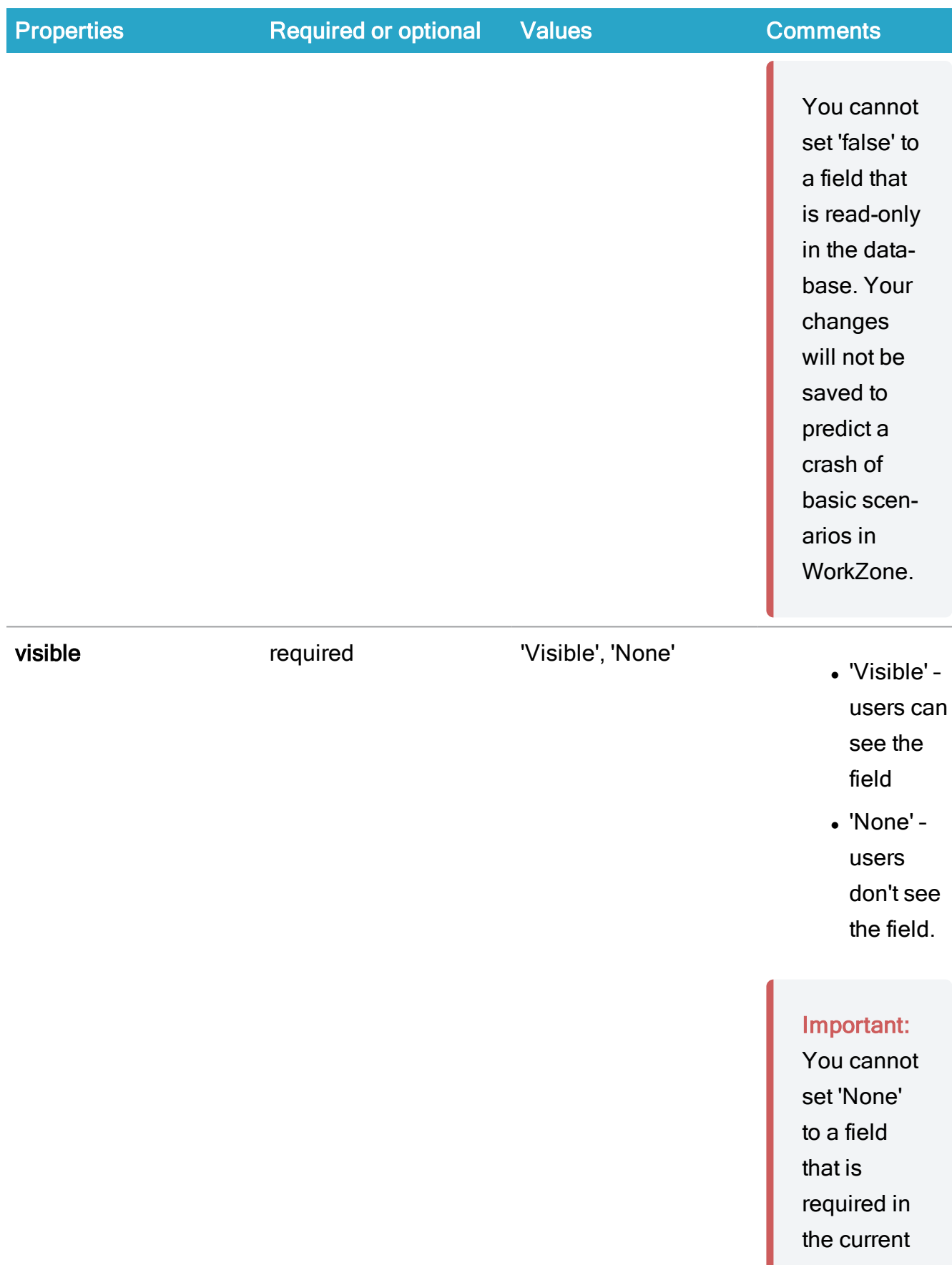

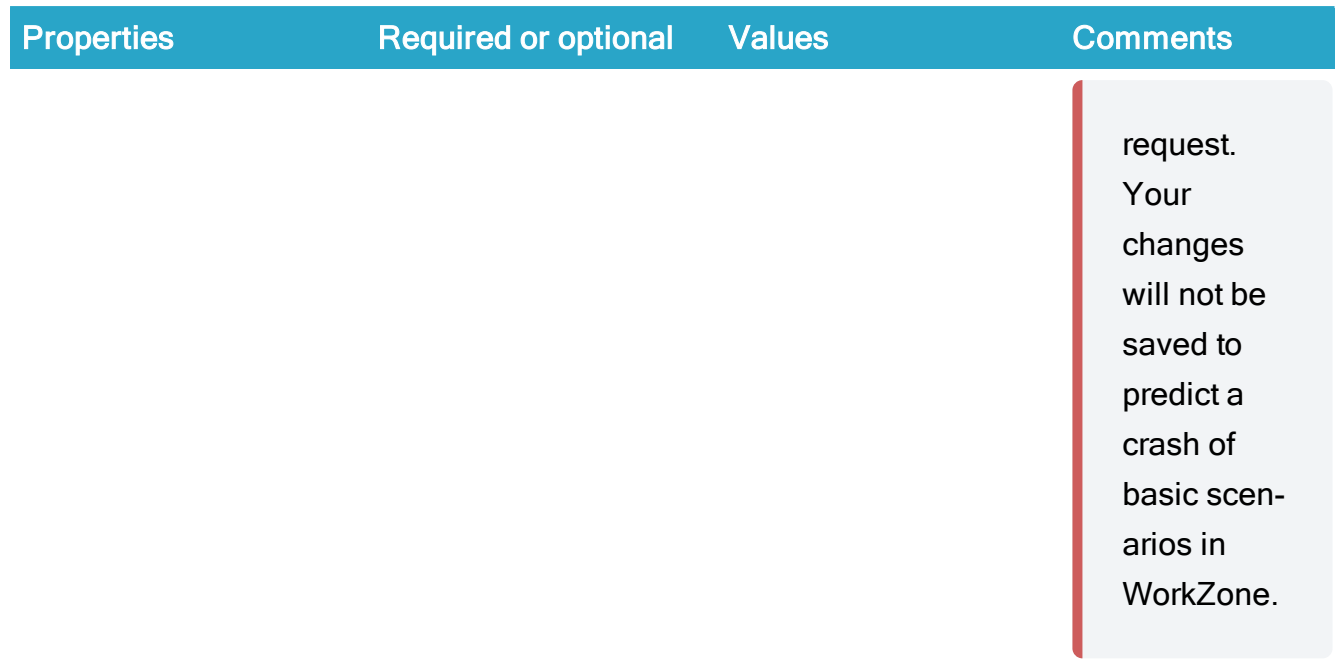

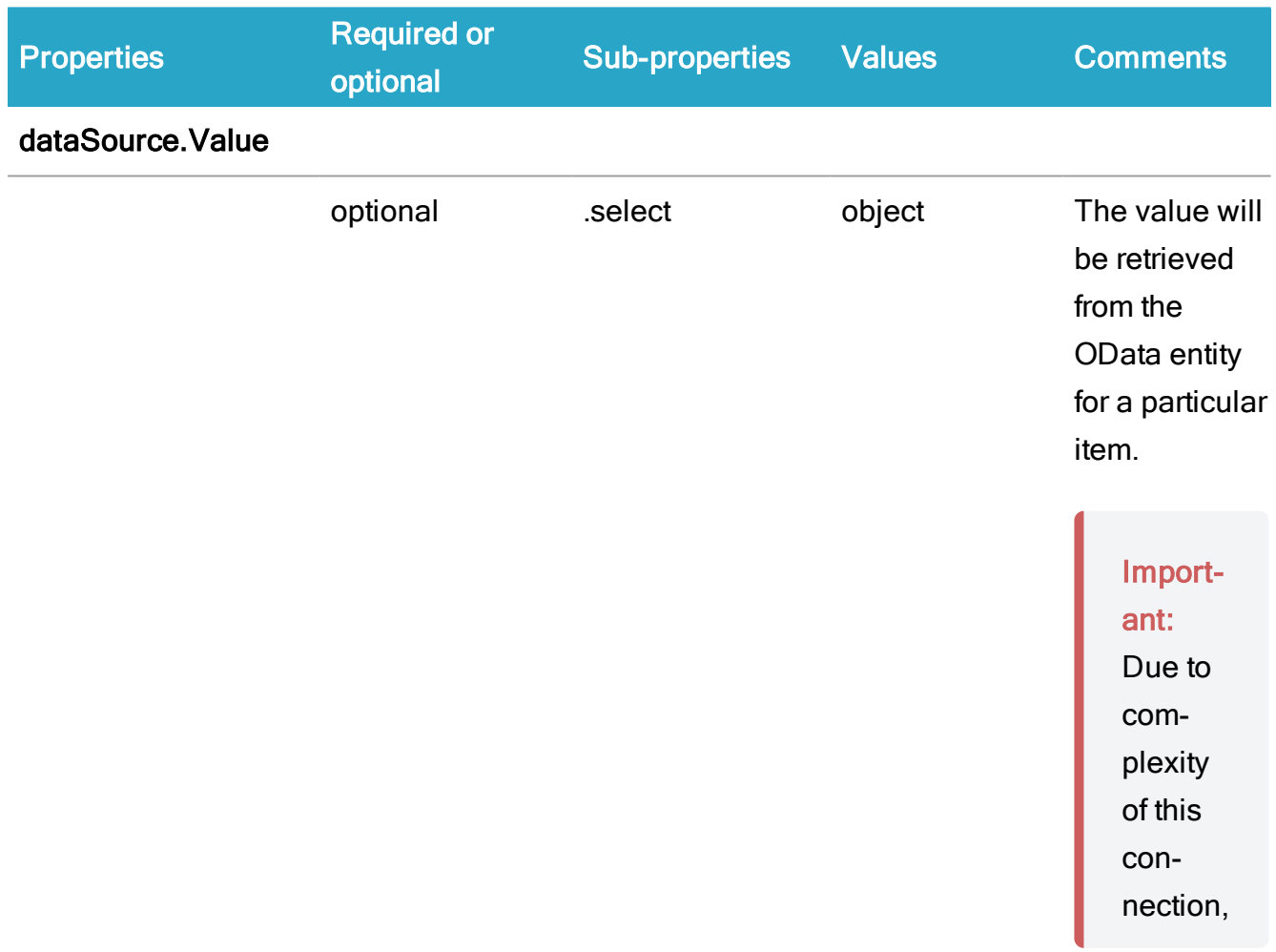

#### Developer Guide

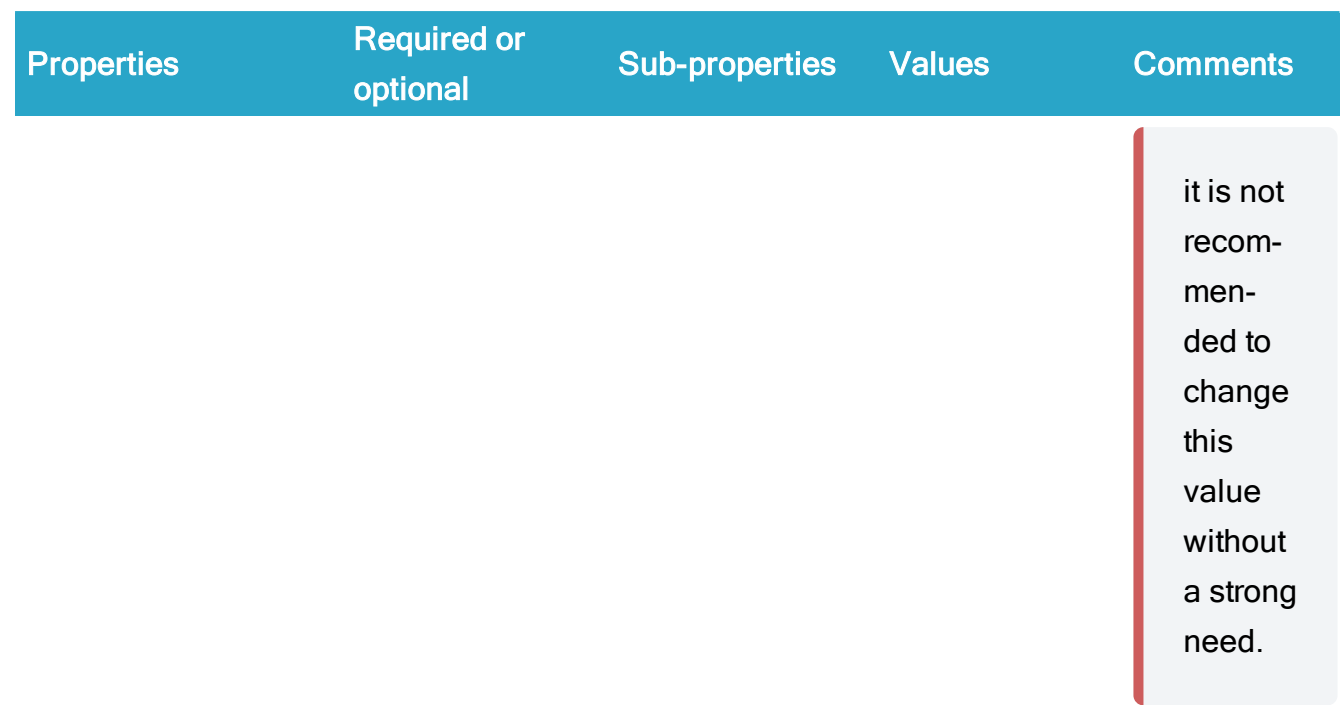

## <span id="page-22-0"></span>The Select fields properties

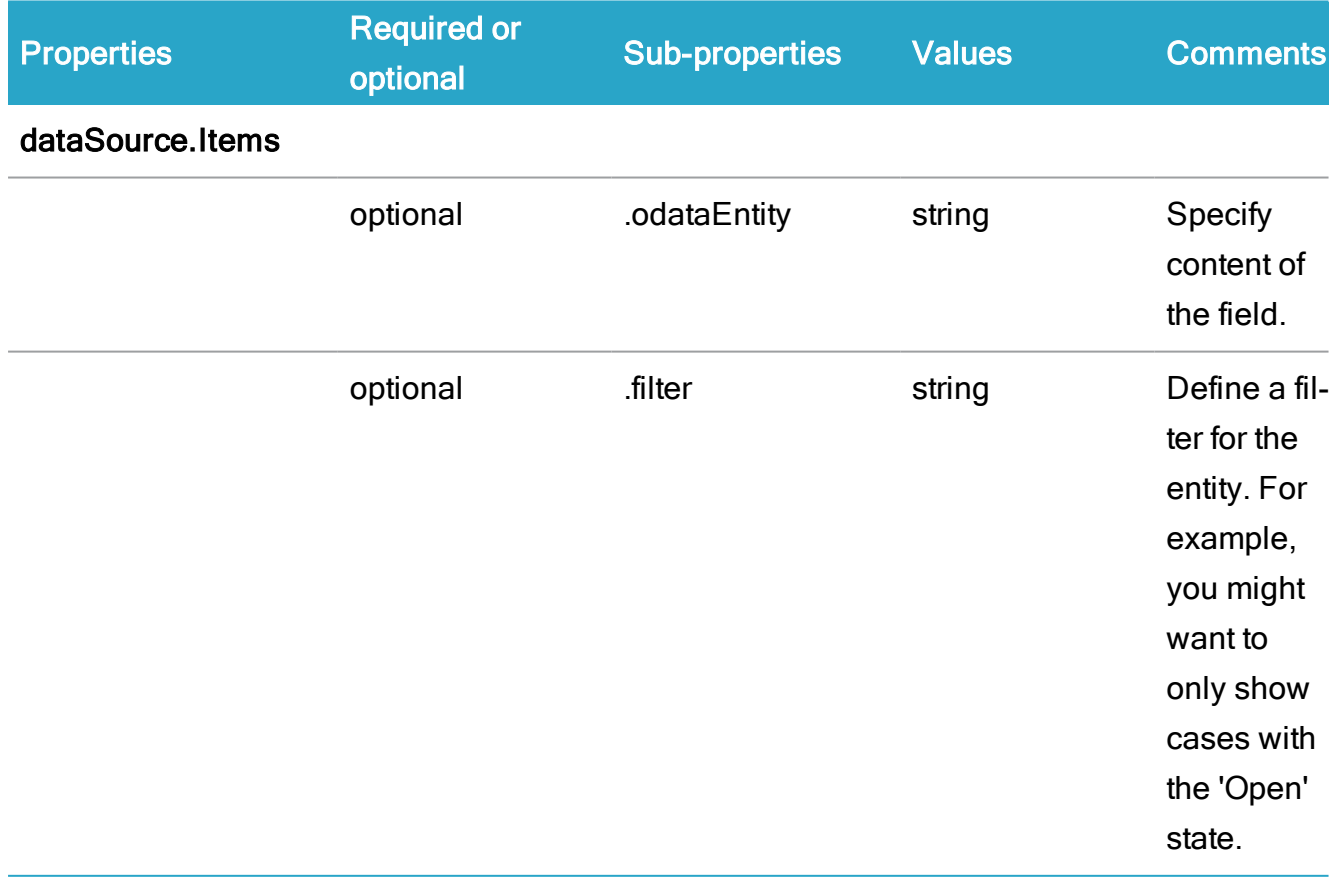

## <span id="page-23-0"></span>2. Client

<span id="page-23-1"></span>For WorkZone 365, always use this syntax: "Client":"WZO".

## 3. Addressee

Define to whom the configuration must be applied. Use the following syntax: "NameKey Value": "XXX", where XXX value can be:

- a user with the current ID value
- a unit with the current NameKey value
- . the entire organization if the value is empty.

## <span id="page-23-2"></span>4. Priority

Define a priority of the configuration by using the following syntax: " $Priority$ ": "X", where X is the integer number. The highest priority is 9, the lowest priority is 1. If multiple configurations of the same type exist, priority helps to define which configuration must be prioritized.

Note: Configurations cannot be of the same type with equal priority. Otherwise, WorkZone 365 issues an error and none of such configurations are applied.

# <span id="page-24-0"></span>Work with configurations

## <span id="page-24-1"></span>Create a new configuration

To create a request to change the Document registration form, you must strictly follow the JSON syntax used in the request.

You need a new request to send the delta with changes to WorkZone 365.

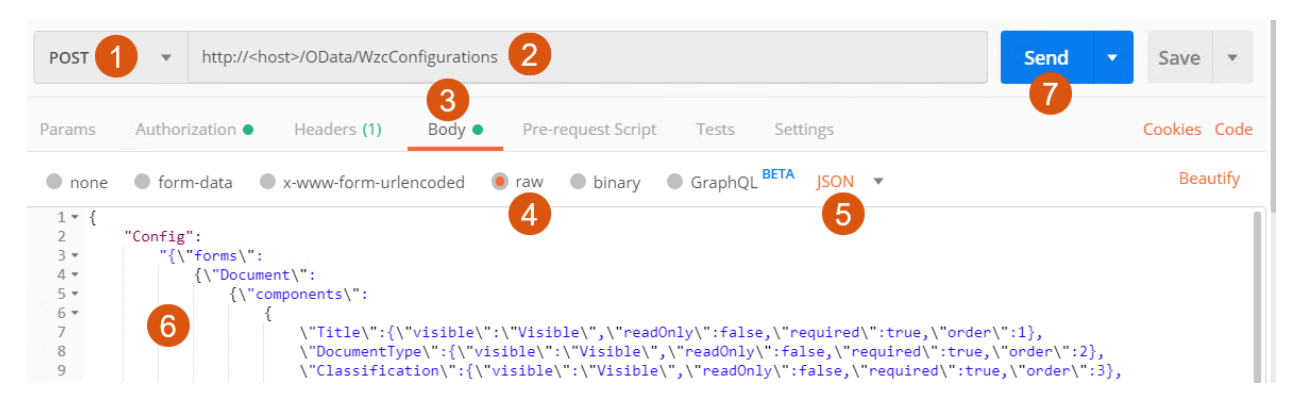

- 1. Set method to POST.
- 2. Specify the URL to OData in the following format: OData address + OData/WzсConfigurations.
- 3. Go to the Body tab.
- 4. Select raw.
- 5. Select JSON.
- 6. Enter the request in the JSON format. See The structure of [requests.](#page-11-0)
- 7. Click Send.

### <span id="page-24-2"></span>Add a custom component

You can add a custom field to the Document registration form. To do this, you must create a new component request and send it to the configuration file.

1. Compose a custom component by using available properties. See [Common](#page-13-0) prop[erties.](#page-13-0) Remember to follow JSON syntax.

2. Set the property for the new component as  $\forall$  "visible $\forall$ ":  $\forall$  "Visible $\forall$ " and send it. See Create a new [request.](#page-24-1)

## <span id="page-25-0"></span>Delete a configuration

To delete a configuration from the database, proceed with the following steps:

- 1. Select the DELETE method.
- 2. Enter a URL to OData and add the configuration ID in the database.

Example: htts://<host>/OData/WzcConfigurations('50').

See how to find the ID configuration below.

3. Click Send.

#### How to find the configuration ID

- 1. Go to the Query Builder.
- 2. Select WzcConfigurations in the Entity field.
- 3. Optionally, use Filter to show configurations of the specific unit or user.
- 4. Click Search.
- 5. Find the ID of the needed configuration.

#### WorkZone OData QueryBuilder 1 Endpoint: Full Strict OData V3 (V3) v Show labels v Links: Client v | My Queries | Auto performance Entity: **WzcConfigurations** v Documentation... Filter: Config owner (NameKey\_Value) v equals v 166 ∓ Select all Select: Expand:  $(+$ Order by:  $+$ V3/WzcConfigurations?\$filter=NameKey\_Value eq '166'&\$select=\* XML Search (5) 4 ve Query **Export Query** 5 **ID** Client Config ConfigKey NameKey\_Value Priority 41 **WZO** {"Document":{"components":{ } } } 41 166 3 45 WZO {"Document":{"components":{ } } } 45 166  $\overline{5}$ 46 **WZO** {"Document":{"components":{ "ResponsibleUnit":{... 46 166  $\overline{4}$  $6\overline{6}$ 48 **WZO** {"Document":{"components":{"State":{"readOnly":... 48 166 51 **WZO** {"Document":{"components":{ "Title":{ "maxLengt... 51 166  $\overline{7}$

## <span id="page-26-0"></span>Reset configuration to default

To reset a configuration to default, delete all configurations.

Tip: Alternatively, you can delete the configurations that you no longer need. See Delete a [configuration](#page-25-0).

### <span id="page-26-1"></span>Examples of JSON requests

#### Show all available fields

```
{"Config":
"{\"forms\":
        {\"Document\":
                 {\"components\":
```

```
{
                                            \"Title\":{\"vis-
ible\":\"Vis-
ible\{'',\{'''readOnly\'':false,\\''required\'':true,\\''order\'':1\},\"DocumentType\":
{\wedge}"vis-
ible\":\"Vis-
ible\{'',\{'''readOnly\'':false,\{'''required\'':true,\{'''order\'':2\},}\"Classification\":
{\wedge}"vis-
ible\":\"Vis-
ible\",\"readOnly\":false,\"required\":true,\"order\":3},
                                            \"State\":
{\wedge}"vis-
ible\":\"Vis-
ible\{'',\{'''readOnly\'':false,\\''required\'':true,\\''order\'':4\},\"CaseHandler\":
{\wedge}"vis-
ible\":\"Vis-
ible\",\"readOnly\":false,\"required\":false,\"order\":5},
                                            \"ResponsibleUnit\":
{\n \setminus "vis-ible\":\"None\",\"readOnly\":-
false,\"required\":false,\"order\":6},
                                            \"DocumentGroup\":
{\wedge}"vis-
ible\":\"None\",\"readOnly\":-
false,\"required\":false,\"order\":7},
                                            \"MailList\":
{\wedge}"vis-
ible\":\"None\",\"readOnly\":-
false,\"required\":false,\"order\":8},
                                            \"Text\":
{\wedge}"vis-
ible\":\"None\",\"readOnly\":-
false,\"required\":false,\"order\":9},
```

```
\"CreatedBy\":{\"vis-
ible\":\"None\",\"readOnly\":true,\"re-
quired\":false,\"order\":10},
                                           \"CreatedDate\":
{\wedge}"vis-
ible\":\"None\",\"readOnly\":true,\"re-
quired\":false,\"order\":11},
                                           \"VersionNumber\":
{\wedge}"vis-
ible\":\"None\",\"readOnly\":true,\"re-
quired\":false,\"order\":12},
                                           \"Type\":
{\wedge}"vis-
ible\":\"None\",\"readOnly\":true,\"re-
quired\":false,\"order\":13},
                                           \"DocumentNumber\":
{\wedge}"vis-
ible\":\"None\",\"readOnly\":true,\"re-
quired\":false,\"order\":14},
                                           \"Origin\":
{\wedge}"de-
faultValue\":\"CAP\",\"vis-
ible\":\"Vis-
ible\{'',\{'''readOnly\'':false,\\''required\'':false,\\''order\'':15\},\"RetentionDate\":
{\wedge}"vis-
ible\":\"None\",\"readOnly\":true,\"re-
quired\":false,\"order\":16},
                                           \"ArchivingForm\":
{\wedge}"vis-
ible\":\"None\",\"readOnly\":-
false,\"required\":false,\"order\":17},
                                           \"PostalDate\":
{\wedge}"vis-
ible\":\"None\",\"readOnly\":-
false,\"required\":false,\"order\":18},
```

```
\"SentFrom\":{\"vis-
ible\":\"None\",\"readOnly\":-
false,\"required\":false,\"order\":19},
                                           \"Replied\":
{\wedge}"vis-
ible\":\"None\",\"readOnly\":true,\"re-
quired\":false,\"order\":20},
                                           \"LetterDate\":
{\wedge}"vis-
ible\":\"None\",\"readOnly\":-
false,\"required\":false,\"order\":21},
                                           \"ActingUnit\":
{\wedge}"vis-
ible\":\"None\",\"readOnly\":-
false,\"required\":false,\"order\":22},
                                           \"Case\":
{\wedge}"vis-
ible\":\"None\",\"readOnly\":true,\"re-
quired\":false,\"order\":23},
                                           \"MainDocument\":
{\wedge}"vis-
ible\":\"None\",\"readOnly\":-
false,\"required\":false,\"order\":24},
                                           \"ReplyDeadline\":
{\wedge}"vis-
ible\":\"None\",\"readOnly\":-
false,\"required\":false,\"order\":25},
                                           \"Keywords\":
{\n \setminus "vis-ible\":\"None\",\"readOnly\":-
false,\"required\":false,\"order\":26}
                                  }
                         }
                }
       }",
"Priority": "7",
```

```
"Client":"WZO",
"NameKey_Value":"158"}
```
Set 'Document state' as read-only field and define its default value

```
\"State\":{\"readOnly\":true, \"defaultValue\":\"UÅ,
Draft\",\"visible\":\"Visible\",\"required\":true,\"order\":3}
```
Set 'Document type' as an optional field and 'Text' as a required field

```
\"DocumentType\":{\"re-
quired\":-
false,\"order\":2,\"visible\":\"Visible\",\"readOnly\":false},
\"Text\":
{\wedge}"re-
quired\":true,\"order-
\":9,\"visible\":\"Visible\",\"readOnly\":false}
```
<span id="page-30-0"></span>Add custom document fields

```
\"TextField_Value\":{\"vis-
ible\":\"Vis-
ible\",\"readOnly\":false,\"required\":false,\"order\":9},
\"DateField_Value\":
{\wedge}"vis-
ible\":\"Vis-
ible\",\ "readOnly\" : false, \"required\" : true, \"order\" : 10}
```
The code related to the custom document fields is modified according to the following rules:

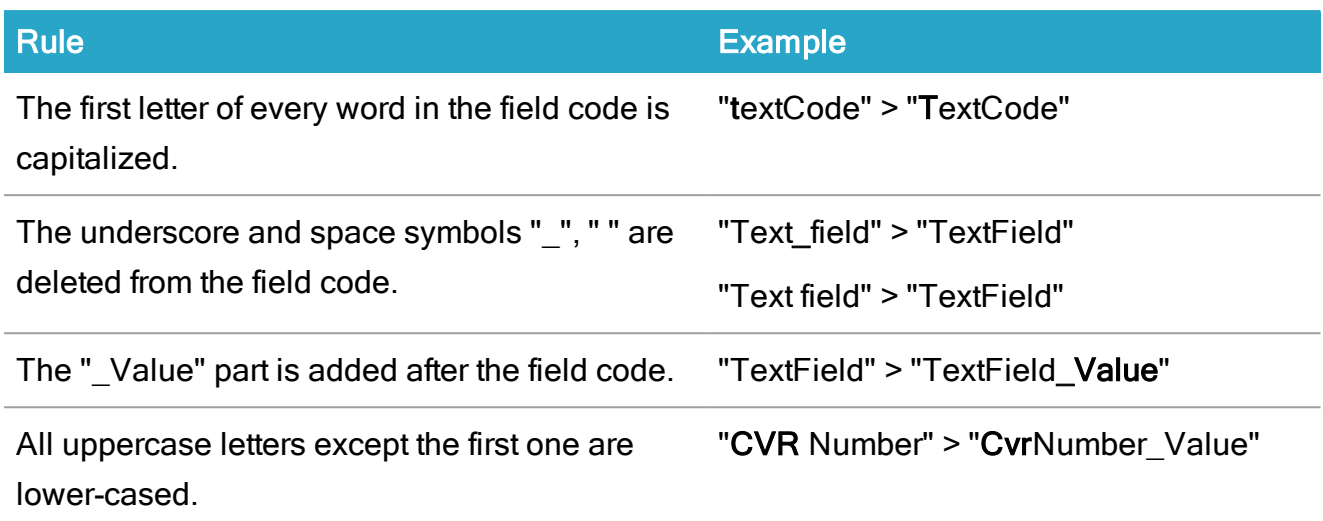

# <span id="page-32-0"></span>Merge configurations

## <span id="page-32-1"></span>About configuration types

In WorkZone 365, you can apply and merge WorkZone configurations similarly to how it's done with WorkZone Client configurations. There are four types of WorkZone Client configurations (from the highest to lowest priority):

- 1. Personal
- 2. Distributed-to-user
- 3. Distributed-to-unit
- 4. Organizational

Tip: See [Configuration](https://docs.workzone.kmd.net/2022_0/en-us/Content/WZClient_AdminGuide/Configurations/Actions.htm#Configuration_types) types and priorities in WorkZone Client Administrator Guide to get detailed information on each of the type.

In WorkZone 365, Personal and Distributed-to-user configurations are combined to the User configuration. All in all, there are three types of configurations in WorkZone 365 (from the highest to lowest priority):

- 1. User
- 2. Unit
- 3. Organizational

When more than one configuration exists for a user or a unit, the configurations are merged.

- If there are no conflicts between settings of applied configurations, they are all applied.
- If there is a conflict between settings of applied configurations, the settings of a configuration with a higher priority will be applied.

## <span id="page-33-0"></span>Example of the configuration merging

Important: Ensure that you don't send configurations of the same type with equal priority. In such case, WorkZone 365 issues an error and none of such configurations are applied.

There are two configurations for unit A.

The first one has priority 9. It states that Case is a required field, and the Keywords field is a read-only field.

The second one has priority 3. It states that Case is not a required field and the Keywords field is not a read-only field.

A developer creates two requests. When configurations are merged, the first configuration is prioritized. As a result, unit configuration will have Case as a required field and Keywords as a read-only field.

The first request:

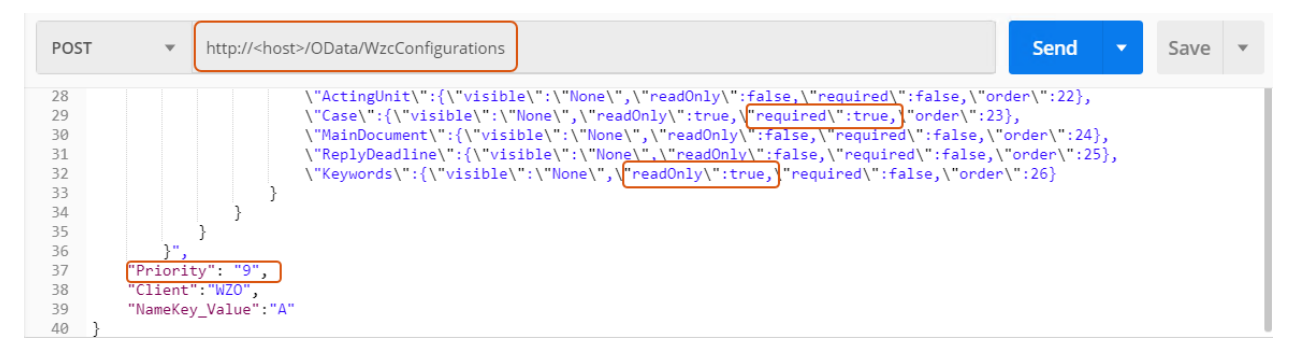

#### The second request:

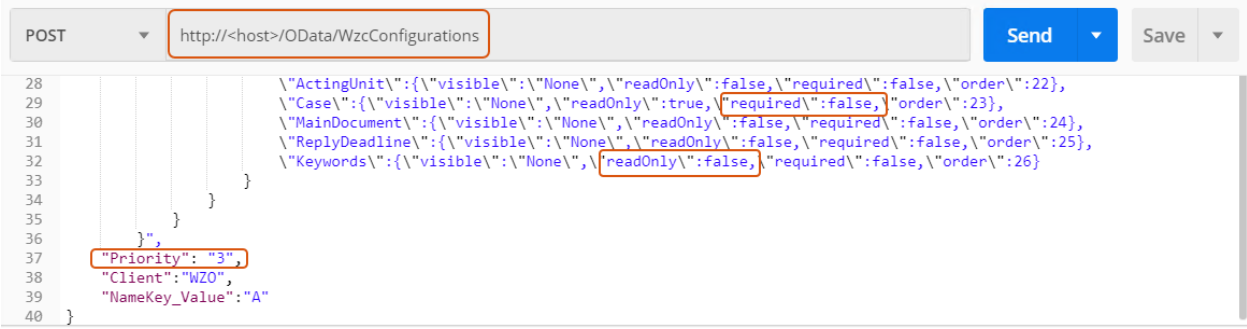

#### See also

Create a new [configuration](#page-24-1)

# <span id="page-34-0"></span>Terms and conditions

## <span id="page-34-1"></span>Intellectual property rights

This document is the property of KMD. The data contained herein, in whole or in part, may not be duplicated, used or disclosed outside the recipient for any purpose other than to conduct business and technical evaluation provided that this is approved by KMD according to the agreement between KMD and the recipient. This restriction does not limit the recipient's right to use information contained in the data if it is obtained from another source without restriction set out in the agreement between KMD and the recipient or by law.

## <span id="page-34-2"></span>**Disclaimer**

This document is intended for informational purposes only. Any information herein is believed to be reliable. However, KMD assumes no responsibility for the accuracy of the information. KMD reserves the right to change the document and the products described without notice. KMD and the authors disclaim any and all liabilities.

Copyright © KMD A/S 2021. All rights reserved.